ZEBRA og det stiliserte sebrahodet er varemerker for Zebra Technologies Corporation, registrert i en rekke jurisdiksjoner over hele verden. Alle andre varemerker tilhører sine respektive eiere. 2023 Zebra Technologies Corp. og/eller tilknyttede selskaper. Med enerett.

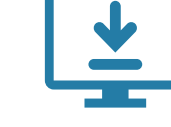

Driveren MÅ være installert før du kobler skriveren til datamaskinen, ellers kan det føre til vanskeligheter. Hvis den Microsoft Windows-baserte datamaskinen ikke har driveren installert for denne skriveren, må du laste den ned fra zebra.com/zq300plus-info og installere den før du fortsetter.

4. Trekk tilbake båndisolatoren, og fjern den fra toppen av batteripakken. Kastes ved fjerning.

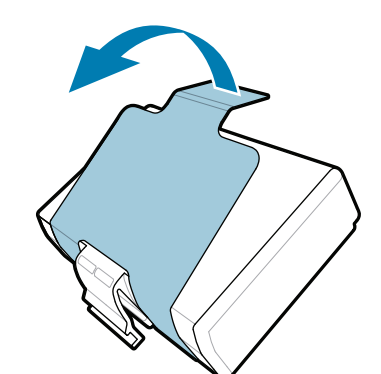

Kontroller at du har de viste elementene. Tilbehør kan variere fra region til region.

3. Trekk opp båndisolasjonstappen nederst på batteripakken.

Ta vare på esken og emballasjen hvis du trenger å oppbevare eller sende skriveren i fremtiden.

<u> III AANTAIKA ITTIIN KANTAI KIITTI ON ON LEH</u> P1131106-01NO

**Gå til zebra.com/zq300plus-info, og installer**  driveren for skriveren din.

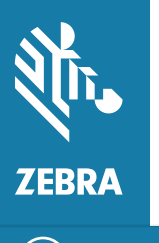

4 **Fjerne batteriet** 5 **Lade batteriet**

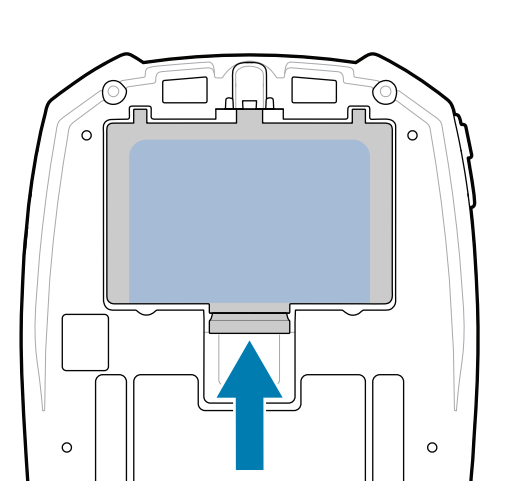

For å gi strøm til skriveren kan du enten lade batteriet ved hjelp av en

kompatibel lader eller en dokking-

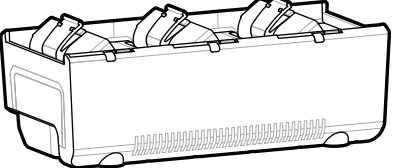

stasjon, eller du kan bruke en strømadapter.

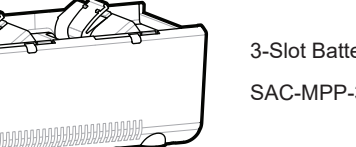

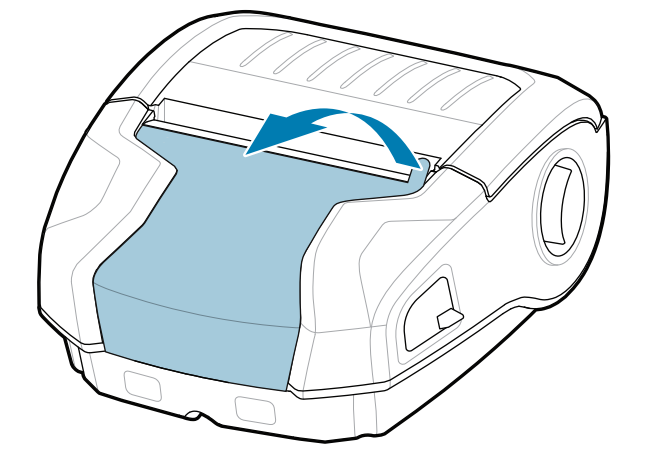

BTRY-MPM-22MA1-01

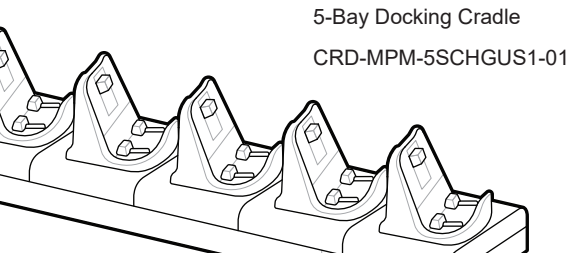

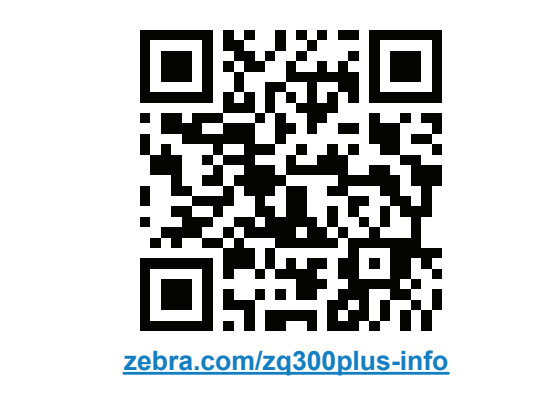

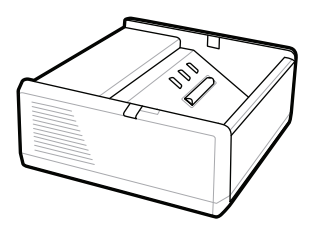

SAC-MPP-1BCHG**XX**1-01 1-Slot Battery Charger

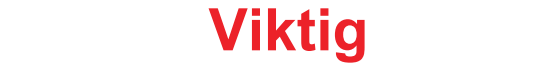

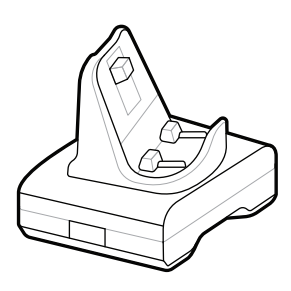

CRD-MPM-1SCHGUS1-01 1-Bay Docking Cradle

1. Trykk på utløsertappen på batteripakken.

PWR-WUA5V12W0US AC-to-USB Adapter

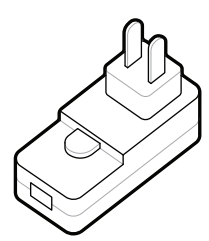

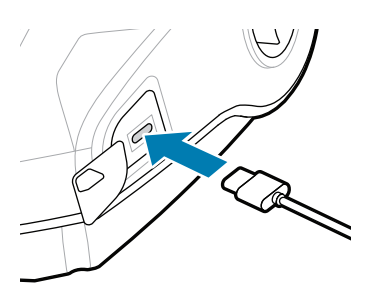

SAC-MPP-3BCHG**XX**1-01 3-Slot Battery Charger

### **Hurtigstartveiledning**

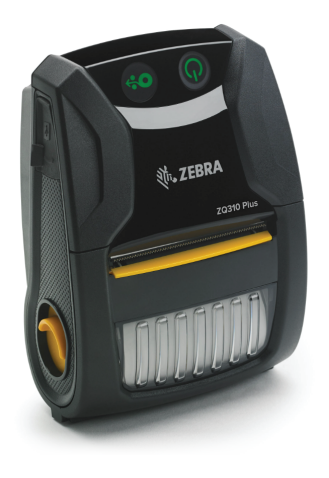

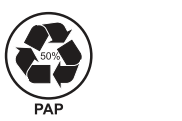

Zebra Technologies | 3 Overlook Point | Lincolnshire, IL 60069 USA zebra.com

> «Xs» i delenumrene varierer fra region til region.

# **ZQ310 Plus ZQ320 Plus**

### 8 **Parkoble en mobilenhet**

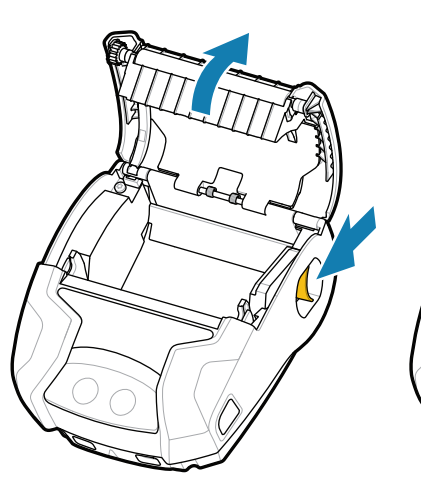

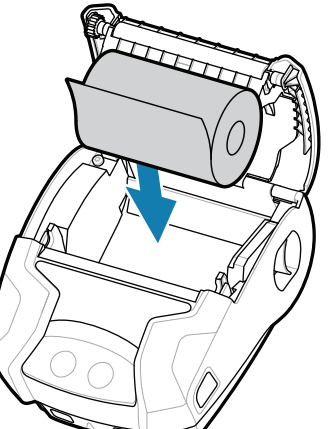

Trykk på og hold nede **POWER** i minst tre sekunder, og slipp for å slå på skriveren.

> Trykk på  $\bigcirc$  FEED for å føre mediet gjennom papirsporet.

Har du behov for å administrere skriveren? Har du behov for å sikre skriveren? https://zebra.com/profilemanager zebra.com/profilemanager zebra.com/printsecure

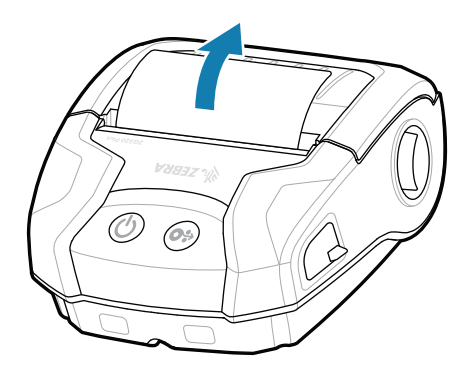

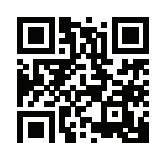

旧

## **Støtte og informasjon**

 $(\blacktriangleright$ 

**IKAN** 

Ł

ୗୖ୕ୡ

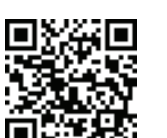

Vis brukerdokumentasjon og instruksjonsvideoer.

**ze**bra.com/zq300plus-info<br>https://zebra.com/zq300plus-info

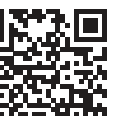

2. Sett inn medierullen i medierommet i retningen som vises.

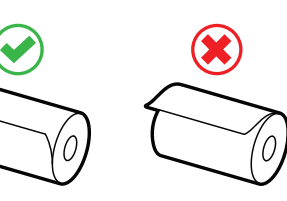

Konfigurer ZQ3 Plus-skriverne ved hjelp av Zebra Printer Setup Utility-appen. Last ned appen fra Google Play™-butikken for Android™-enheter eller fra App Store® for iOS®-enheter.

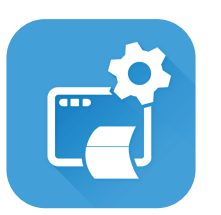

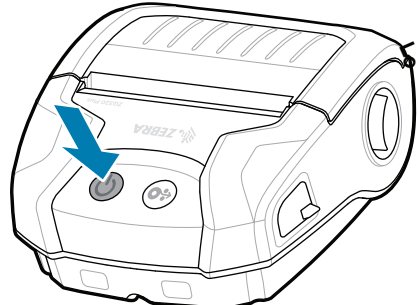

Når oppstartsekvensen er fullført, lyser **POWER**-ringen konstant. LED-indikatorene (Feil, Batteri, Wi-Fi, Bluetooth) viser skriverens gjeldende status.

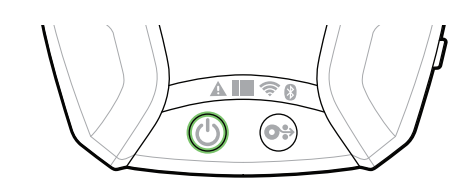

zebra.com/knowledge Vis hurtigsvar og kunnskapsbase<br> $z$ ebra.com/knowledge

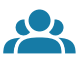

zebra.com/supportcommunity Bli med i Community Connection med Zebra-brukere  $\overline{f}$  -million community composed the  $\overline{f}$  -ambassadører.

 $\mathbf{H}_\text{L}$  Har du behov for å designe en etikett? zebra.com/zebradesigner

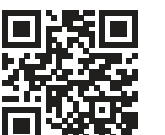

■ Finn ut mer om ekte Zebra-rekvisita. Kontakt Zebra om skriveren.<br>■

Bruk NFC og Bluetooth til å parkoble en enhet. MAC-adressen for Bluetooth er merket på baksiden av skriveren og på esken med en strekkode, slik at det er enkelt å parkoble enhetene.

3. Lukk mediedekselet. 4. Mediedekselet klikker på

**Zebra Printer Setup Utility**

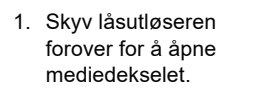

2. Lukk mediedekselet. Pass på at du mater enden av medierullen på utsiden av skriveren

> ip.zebra.com Finn ut mer om produktpatent.

manuelt.

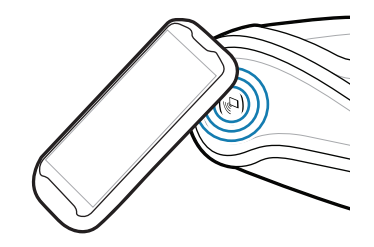

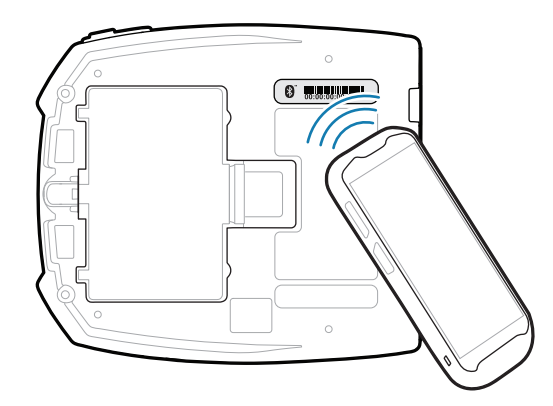

plass.

 $\overline{\circ}$ 

zebra.com/supplies

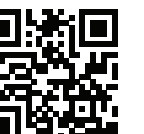

zebra.com/contactsupport

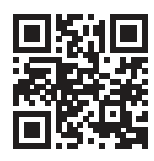

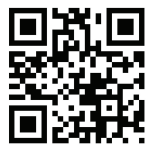

Har du behov for å sikre skriveren?

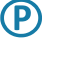

"||^

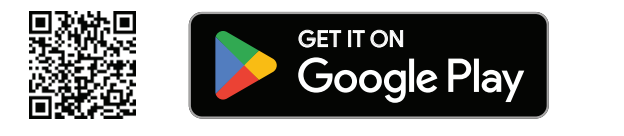

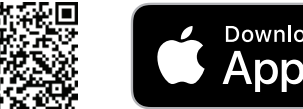

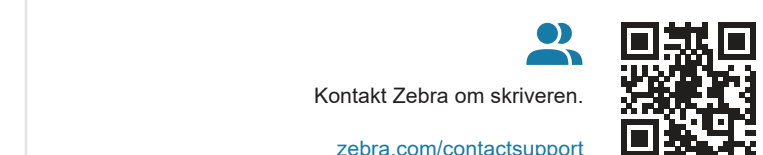

 $\bullet$ 

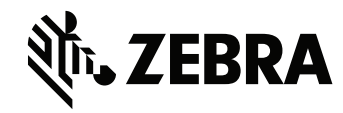

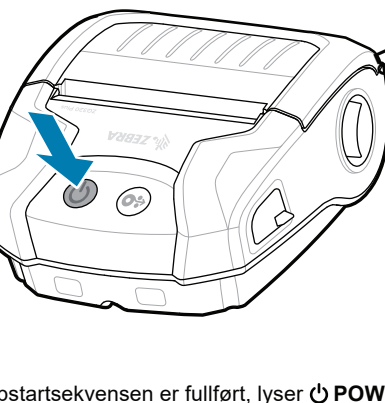

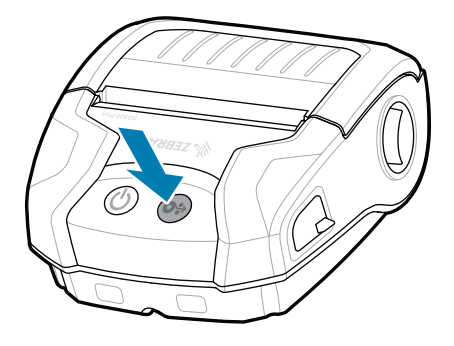

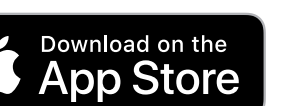